## **Adressbücher und Nachrichten in Outlook 2010 importieren**

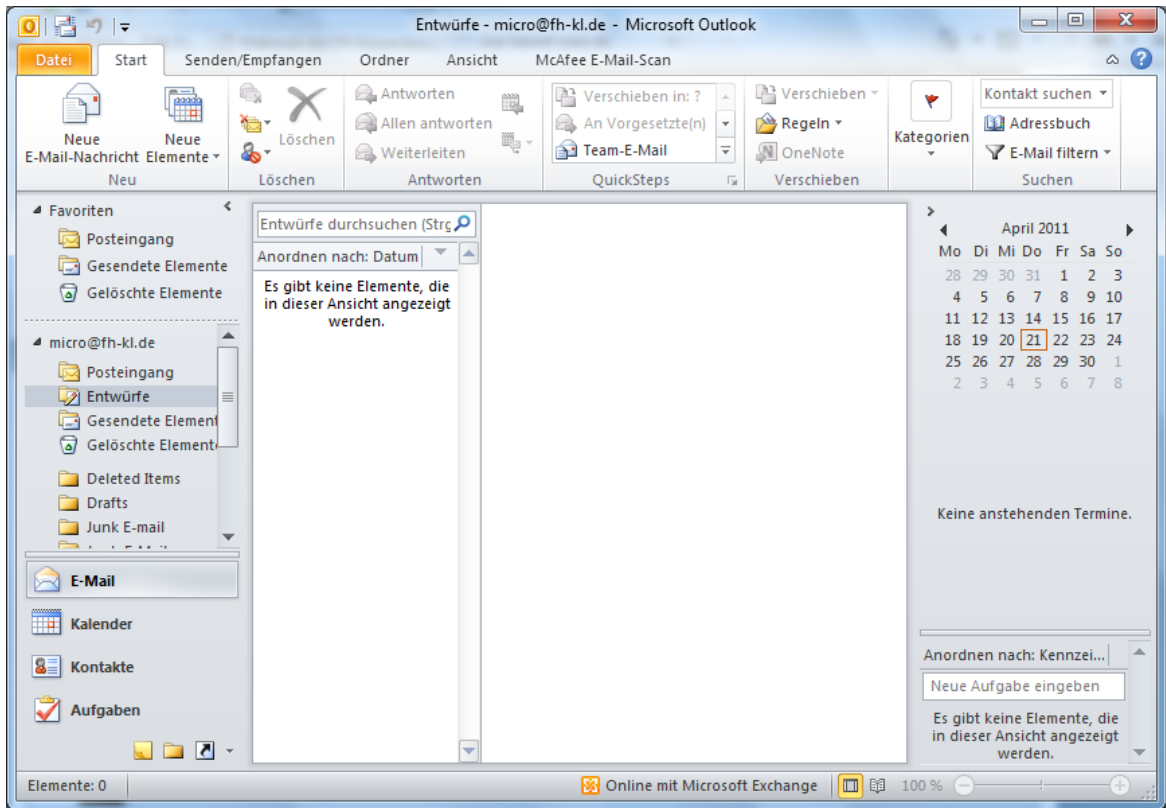

Öffnen Sie den Reiter **Datei.**

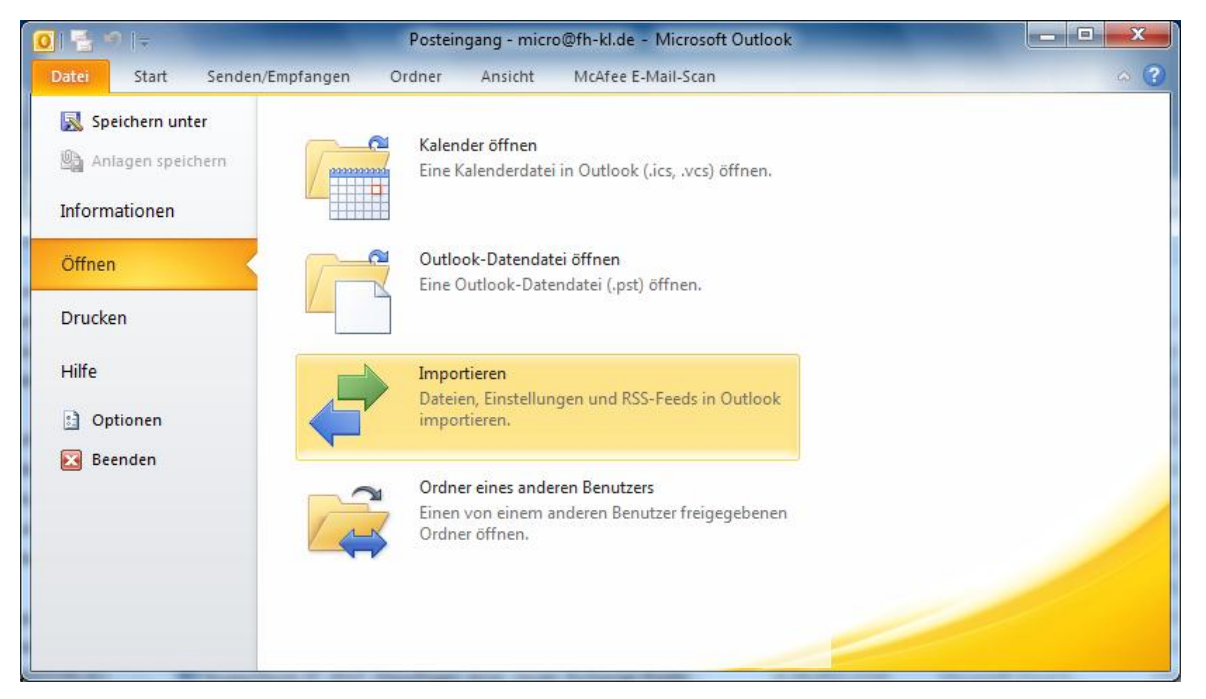

Klicken Sie nun auf **Öffnen** und wählen Sie aus dem erscheinenden Menü die Option **Importieren** aus.

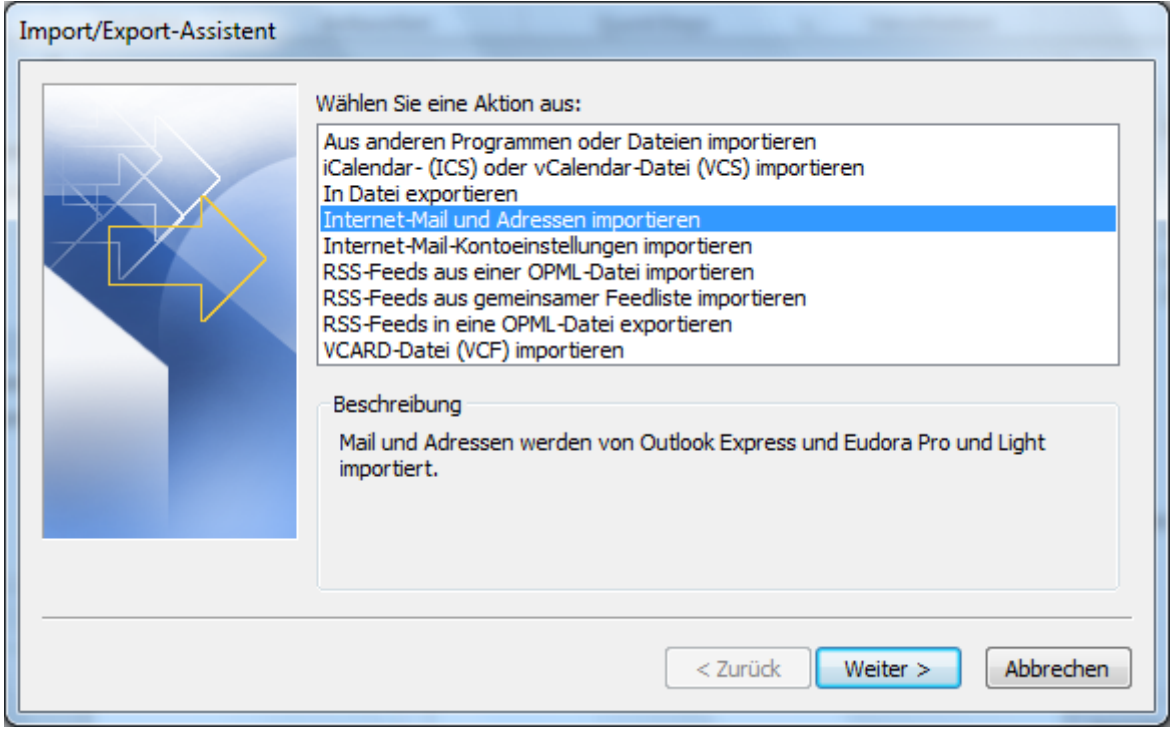

Wählen Sie aus der Liste **Internet-Mail und Adresen importieren** aus. Fahren Sie anschließend durch einen Klick auf **Weiter** fort.

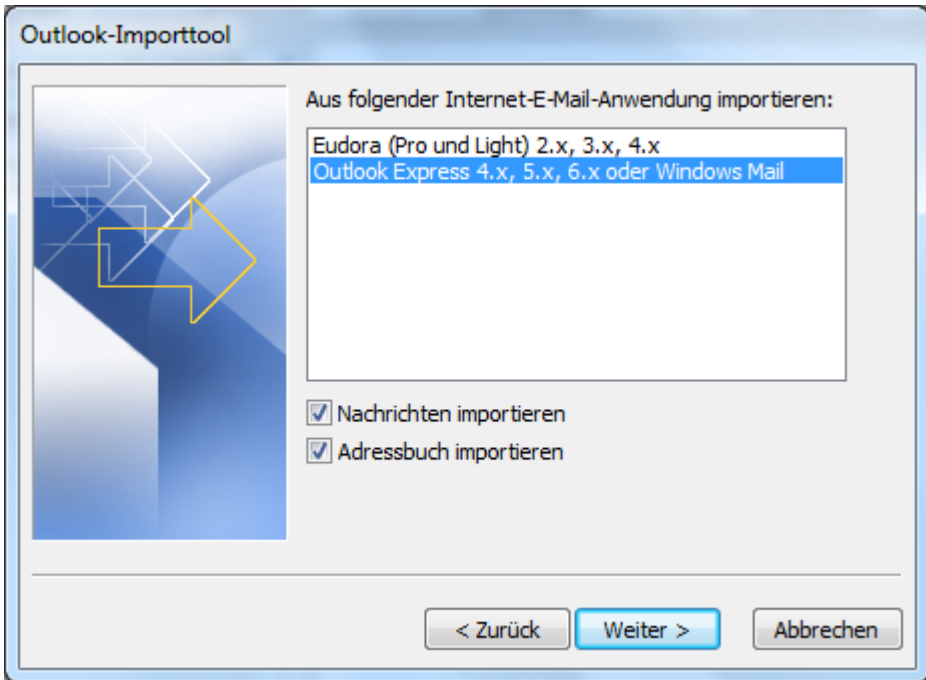

Wählen Sie den Punkt **Oulook Express 4.x, 5.x, 6.x oder Windows Mail** aus der Liste aus. Setzen Sie nun, je nach dem was Sie importieren möchten, einen Haken vor **Nachrichten importieren** oder **Adressbuch importieren** oder vor beides. Fahren Sie mit **Weiter** fort.

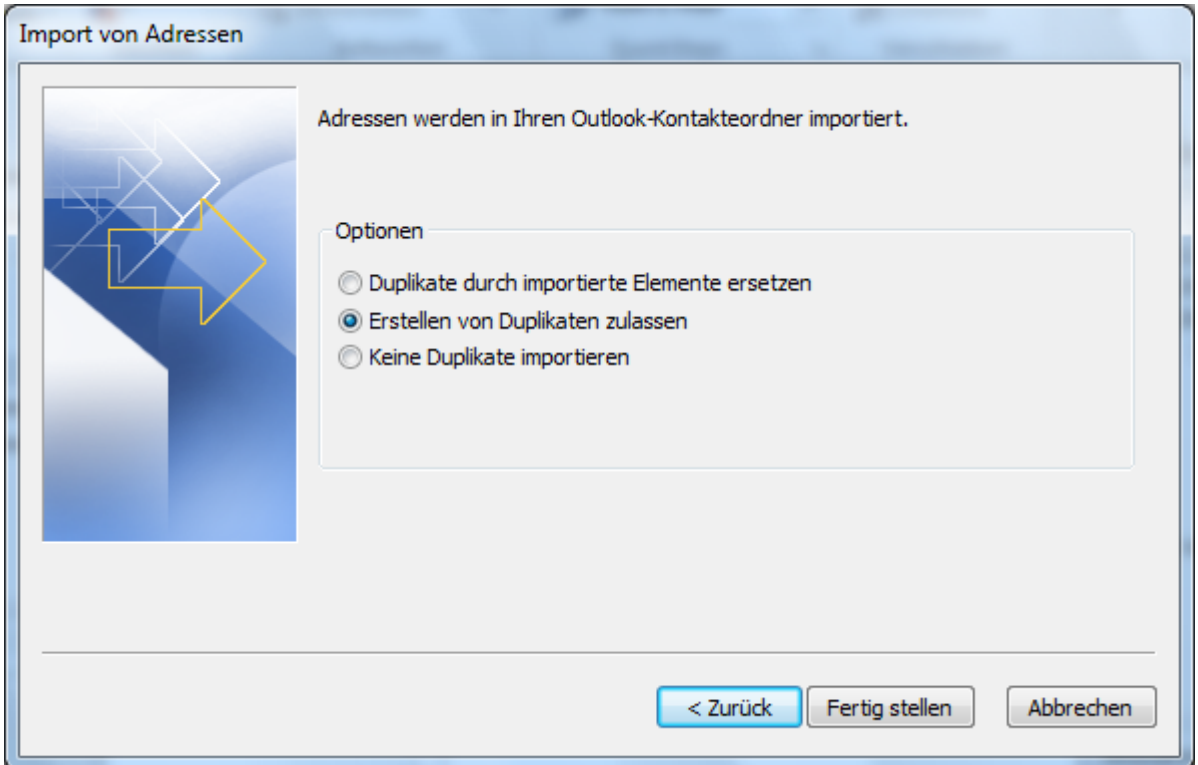

Wählen Sie die Option **Erstellung von Duplikaten zulassen** aus. Schließen Sie das Importieren mittels **Fertig stellen** ab.

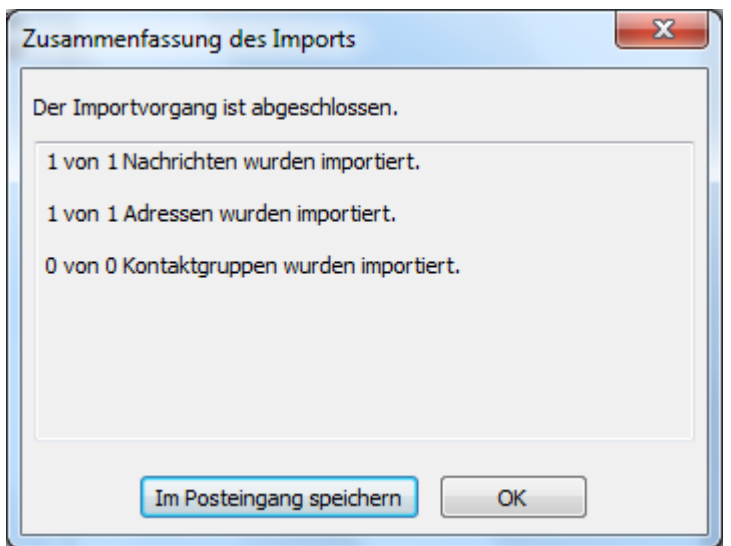

Sie erhalten nun eine Auflistung der Importierten Daten. Ein Klick auf **Im Posteingang speichern** bewirkt, dass die Zusammenfassung des Imports im Posteingang gespeichert wird. Schließen Sie das Fenster mittels **OK**.

3